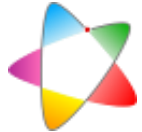

# Guía para la elaboración de instrucciones técnicas de generalidades

# Introducción

El protocolo Español de Control de Calidad en Radiodiagnóstico establece las pruebas que deben incluirse en los programas de control de calidad y las que usualmente se incluyen en los procedimientos de aceptación de nuevos equipos. Es un documento de ámbito general, concebido para aplicarse a todos los modelos de equipos, lo que imposibilita que entre a describir en detalle la ejecución de las pruebas, al menos en la mayoría de los casos. Esto obliga a los usuarios a idear para cada equipo particular la forma concreta de llevar a cabo las pruebas.

Sería provechoso que esta adaptación del Protocolo, realizada reiteradamente por profesionales que actúan de forma más o menos aislada, se colectivizara y se compartiera. El propósito de este proyecto es crear consensuadamente una capa que salve la distancia que existe entre el Protocolo y el trabajo de campo. Esta capa estará constituida por una colección de instrucciones técnicas, cada una de las cuales contendrá la secuencia de pasos a seguir para realizar una determinada prueba del Protocolo en un equipo concreto. De esta manera, el usuario del Protocolo se verá liberado de la necesidad de adaptarlo al trabajo de campo, y cuando se enfrente a un nuevo modelo podrá aplicar directamente la instrucción técnica que corresponda.

Las instrucciones técnicas serán elaboradas altruistamente por voluntarios dispuestos a compartir sus conocimientos con otros colegas.

Un grupo particular entre las instrucciones técnicas será el constituido por las instrucciones técnicas de generalidades, en las que se incluirán procedimientos para llevar a cabo procesos previos necesarios para realizar una o varias pruebas. Por cada equipo y modelo se creará una única instrucción técnica de generalidades que incluya todos los procesos generales correspondientes a ese equipamiento. De esta forma, las instrucciones técnicas podrán ser más concisas y claras, puesto que en lugar de describir en ellas cómo llevar a cabo los procesos previos necesarios para la prueba, incluirán sólo la referencia a la instrucción técnica de generalidades del equipo que corresponda.

## Contenido de las instrucciones técnicas de generalidades

Se confeccionará una única instrucción técnica de generalidades por cada equipo y modelo. En ella se incluirán procesos previos de tipo general precisos para la realización de una o varias pruebas de control de calidad (por ejemplo, el acceso al modo disparo libre o a las imágenes raw).

Si se diera la circunstancia de que un mismo modelo de equipo se comercialice con diferentes versiones de componentes (por ejemplo modelo de detector o software) que influyan en la sistemática de realización de algunos de los procesos incluidos en la instrucción, cada variedad llevará aparejada su propia instrucción técnica de generalidades.

## Estructura de las instrucciones técnicas de generalidades

Título:

"IT XX000: Fabricante y modelo del equipo: N", donde XX serán dos letras mayúsculas que aludirán a la modalidad a la que pertenezca el equipo, conforme al criterio seguido en el Protocolo, y N será un entero correspondiente a la variedad, cuando haya más de una. Por ejemplo, la instrucción técnica de generalidades del equipo convencional digital Siemens Ysio Max con detector plano TOSHIBA FDX4343R (fijo – pared), llevará por título: "IT DG000: Siemens Ysio Max: 1".

### Subtítulo:

### "Autor"

Vers. "Mes/Año". El código de la versión será determinado por el comité de redacción.

#### Apartados:

- 1. Cabecera, donde se describirá el equipo considerado (modalidad, marca, modelo, variedad). Por variedad se entiende el conjunto de componentes decisivos a efectos de realización del proceso que puedan diferir entre unidades de una misma marca y modelo (por ejemplo, modelo de detector de imagen o versión de software).
- 2. Índice. En el que se listarán numerados secuencialmente (uno por línea) los distintos procesos que se incluyen en la Instrucción. Se intentará que el orden del listado sea coherente respecto al establecido en la redacción del Protocolo Español de Control de Calidad en Radiodiagnóstico (por ejemplo, si fuera el caso, el proceso "cómo realizar exposiciones en modo disparo libre -de interés para pruebas de calidad de haz y rendimiento- irá antes que el proceso "obtención de imagen raw" -preciso para, entre otras, la prueba de función respuesta del detector-)
- 3. A continuación, con salto de página entre ellos, se incluirá los procesos listados en el índice. Para cada proceso, la estructura será la siguiente:

"Nº asignado al proceso. Nombre del proceso"

"Procedimiento"

En este subapartado, se describirá de forma simple y concisa, secuenciado mediante numeración con dos dígitos (el primero indicando número del proceso, y el segundo orden de la acción particular dentro del proceso), cómo se debe llevar a cabo el proceso. Para hacerlo más intuitivo, se podrán incluir imágenes entre el texto.

"Comentarios"

La finalidad de este apartado es doble. Por un lado, el autor fundamentará el procedimiento que propone, recurriendo a los medios que considere oportunos: cita de fuentes autorizadas, aportación de experiencias propias, razonamientos, etc, con objeto de persuadir al lector de la corrección del procedimiento. Por otro lado, aportará las explicaciones detalladas que sean necesarias para que no haya dudas en la ejecución de las acciones. Este apartado también acogerá las sugerencias y preferencias del autor para la realización de la prueba.

"Referencias" (si aplica) Bibliografía citada, listada usando las normas de Vancouver.

### Formato

Los pasos de cada subapartado "Procedimiento" se presentarán como una lista numerada con doble dígito arábigo, separado por puntos.

El documento final se presentará en un archivo pdf denominado "IT XX000 - Fabricante y modelo del equipo - Variedad.pdf".

Las páginas irán numeradas. Se utilizará el formato "x/y", donde "x" representa el número de página e "y" el número total de páginas.

# Anexo. Ejemplo de instrucción técnica de generalidades

# IT DG000: Siemens Ysio Max

José Luis Carrasco Vers. 02/2020 borrador

Modalidad: Equipo de grafía con sistema de imagen digital de panel plano. Fabricante: Siemens Modelo: Ysio Max Variedad:

## Índice

- 1. Cómo realizar exposiciones en modo disparo libre.
- 2. Obtención y archivo de imágenes raw
- 3. Selección de ROI y medida de VMP y DTP con software del equipo

# 1. Cómo realizar exposiciones en modo disparo libre

## Procedimiento

- 1.1.Crear paciente nuevo (emergencia o introduciendo datos)
- 1.2.Acceder a selección de exámenes y programas de órganos pulsando el icono con figura humana en bipedestación (imagen que sigue)

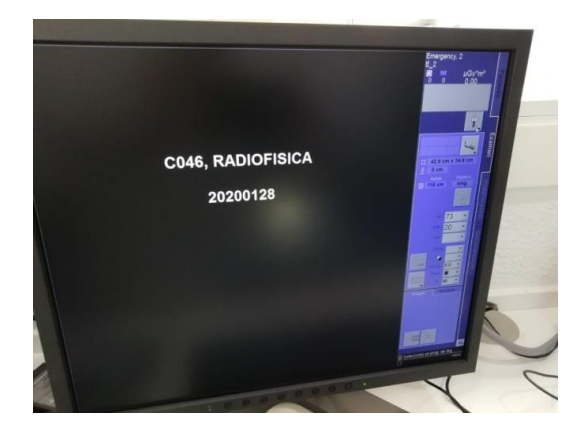

1.3.Desplegar en la pantalla "gestor exámenes", el listado incluido en "Free Exposure" dentro de "Exámenes/programas de órganos disp.." (imagen que sigue)

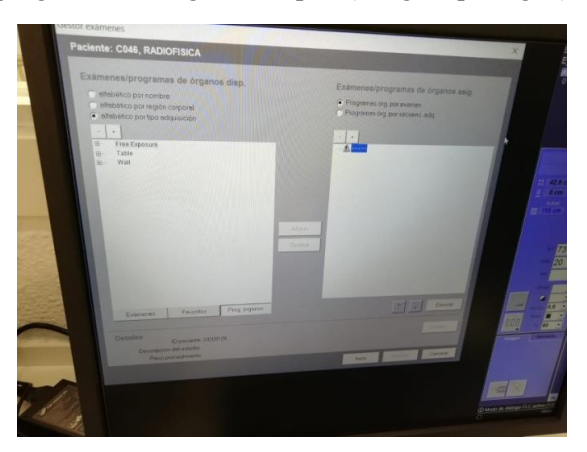

1.4.Seleccionar "C Cassette free exposure". Pasarlo a cuadro "Exámenes/programas de órganos asig..", con doble click sobre él o pulsando añadir. Una vez seleccionado en este cuadro, pulsar sobre botón "Examen"

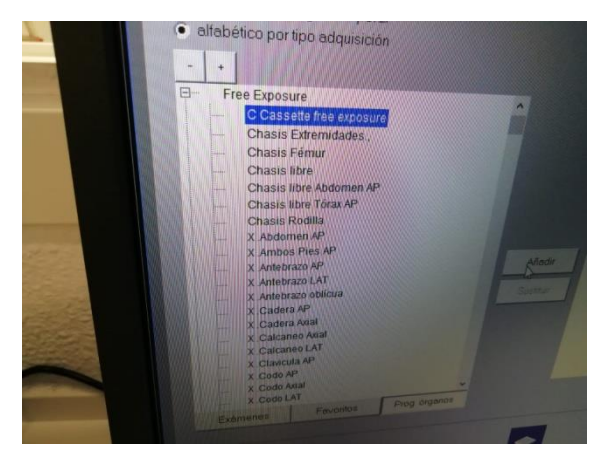

## 2. Obtención y archivo de imágenes raw

## Procedimiento

- 2.1.Una vez realizada la exposición para la que se desea la imagen raw, pulsar la combinación de teclas Control +Shift + F9. Se abrirá el software Winnie
- 2.2.En el Menú Image-Load File Nat se pueden encontrar dos ficheros: FLC\_IQF.img y FLC\_IQP.img
- 2.3.La imagen raw data es FLC\_IQf.img
- 2.4.Desde el propio menú que aparece para cargar la imagen se puede copiar ésta y pegarla en pendrive que se conecte al PC

## **Comentarios**

El procedimiento podría no servir para todas las versiones de FLC; sin embargo, según Siemens, sí serviría para la versión FLC de los Ysios instalados en 2019 en Andalucía (VF).

En la cabecera DICOM de la imagen FLC\_IQf.img no aparece la línea correspondiente que nos confirma que se trata de imagen raw. Sin embargo, Siemens asegura que se trata de imagen de este tipo.

Durante la aceptación del Ysio en C. E. San José Obrero (Málaga) si conectábamos el pendrive al PC una vez abierto Winnie, el PC no lo reconocía (el técnico no supo explicarlo). Tuvimos que copiarlo en otro directorio del PC, para, una vez cerrado Winnie, conectar pendrive y pasar a él la imagen.

## Referencias

# 3. Selección de ROI y medida de VMP y DTP con software del equipo

## Procedimiento

- 3.1.Abrir el software Winnie como se describe en apartado anterior.
- 3.2.Cargar la imagen raw (FLC\_IQf.img), a partir del menú Image-Load File Nat (si, como es habitual, se desea obtener valores sobre raw).
- 3.3.Sobre la imagen en pantalla se nos presenta un ROI por defecto.
- 3.4.Modificarlo utilizando ratón para desplazamiento o deformación, o bien cambiando valores en las celdas de tamaño y posición del ROI (imagen que sigue)

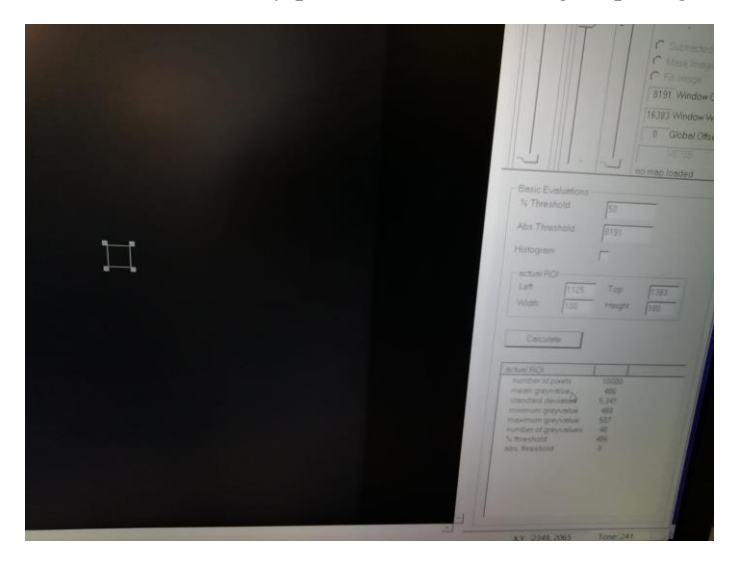

3.5.Pulsando sobre botón "Calculate", obtenemos diversos valores leídos sobre el ROI, en particular VMP (Mean Greyvalue) y DTP (standard deviation)

## **Comentarios**

## Referencias